# Request a Stop Payment

## **Purpose**

PayServ 9.2 is using the new online forms feature available in PeopleSoft for the request a Stop Payment process. Using this online form eliminates the need for paper and provides workflow-based approval and audit trail for tracking.

# **Helpful Hints**

Using the online form, request a stop payment to a payroll paycheck and also request if the check should be reissued. Once completed, the form will be routed to the designated role within Payroll Operations.

# Using the Online Form to Request a Stop Payment

#### **Navigation Path**

Main Menu > Payroll for North America > Payroll Processing > Produce Payroll > Request Stop Payment

### Steps - Agency

1. Click Add.

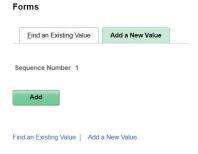

NOTE: By selecting 'Find an Existing Value' in the search record, the submitter can view all requests based upon security.

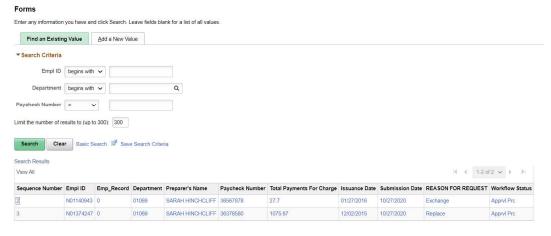

2. Click the Instructions tab to view instruction details.

This is an online form for Agencies to request stop and reissue New York State payroll checks (Replacing <u>AC3440 Request for Payroll Check Stop Payment</u>)

When agency submits the request, the Form will be routed to Payroll Operations for Approval or Denial and appear on their worklist.

When Payroll Operations Approves or Denies the request, the form will be routed to the requesting Agency with comments detailing the reason for the denial. The Form will appear on the Agency's worklist.

- 3. Click the Form tab. The following fields are on the page:
  - a. Seq Nbr: System Generated
  - b. Subject: System Generated
  - c. Paycheck Number: Paycheck Number for the Stop Payment Request
  - d. Preparer's Name: System Generated based upon User ID
  - e. Preparer Phone: Required
  - f. Preparer Email: Required
  - g. Reason for Request: Required (Exchange, Replacement, or Reversal)
  - h. Preparer Comments: Optional
  - Cashed, Submission Date, Department, Employee (EMPLID and Name), Empl Rcd, Amount of Check, Issuance Date: All are system generated and display only based upon Check Number Entered
- 4. Enter and/or verify the following:

NOTE: Most information is system generated based upon the Check Number entered. If the check has already been submitted or if you select prepopulated fields an error message will be triggered and the information will need to be reentered.

- a. Paycheck Number
- b. Verify the Paycheck Information (Department, EMPLID/Name, Empl Rcd, Amount of Check, Issuance Date) is correct for the check you want to stop.
- c. Verify the Cashed box is unchecked. OSC is not able to stop checks that are cashed.
- d. Enter Preparer Phone Number
- e. Enter Preparer Email
- f. Select Reason for Request (Exchange, Replacement, or Reversal)
- g. Enter Comments if needed.

Below is how the page looks after entering the required data:

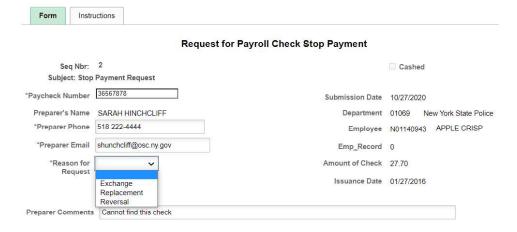

5. Click SUBMIT for Approval. The Approval Process Status is displayed.

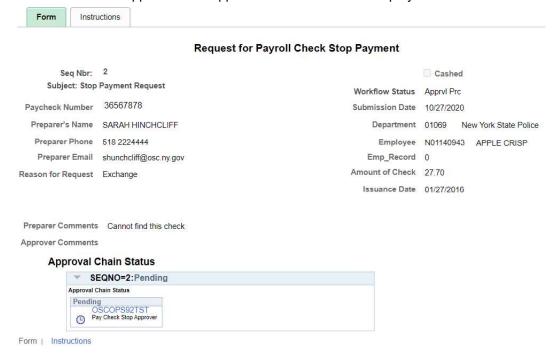

- 6. After the OSC Approver has approved or denied the request, the Requester can view the request and the Approver's comments.
  - a. Approved Request:

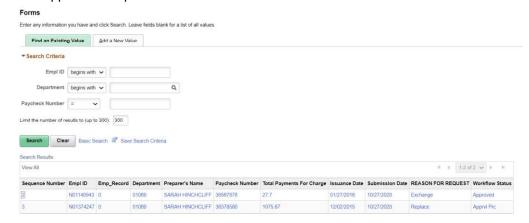

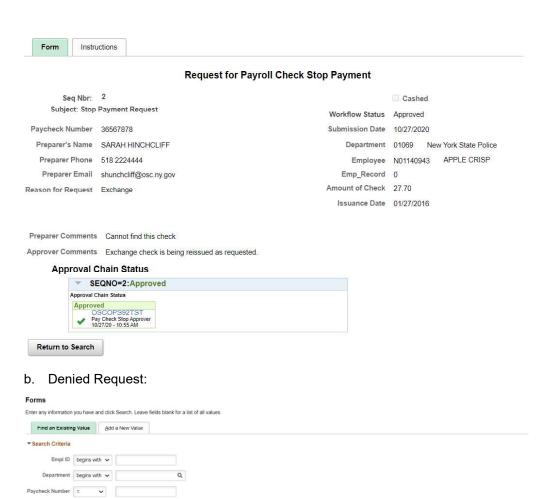

Sequence Number Empl ID Emp\_Record Department Preparer's Name Paycheck Number Total Payments For Charge Issuance Date Submission Date REASON FOR REQUEST Workflow Status

01069 SARAH HINCHCLIFF 36378580

SARAH HINCHCLIFF 40855052

27 7 1075.67

12/02/2015 10/27/2020

10/27/2020

12/11/2019

( 1-3 of 3 V ) )

Limit the number of results to (up to 300): 300

Search Results

View All

Search Clear Basic Search & Save Search Criteria

N01374247 0

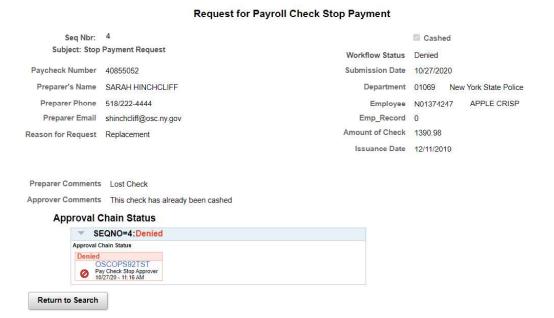

#### Return to top

Form

Instructions